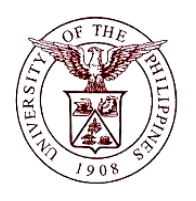

 $\mathbb{F}/\mathbb{F}$ manciai ivianagement imiorina **University of the Philippines Financial Management Information System**

# **User Guide**

## **Description:**

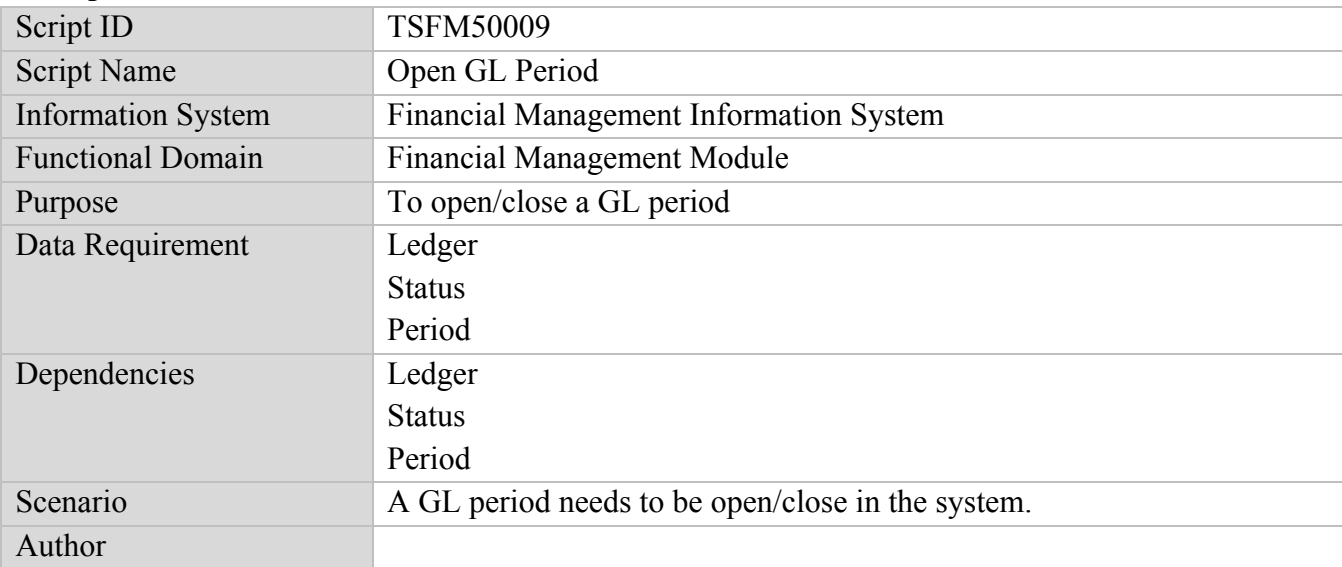

# **Revision History:**

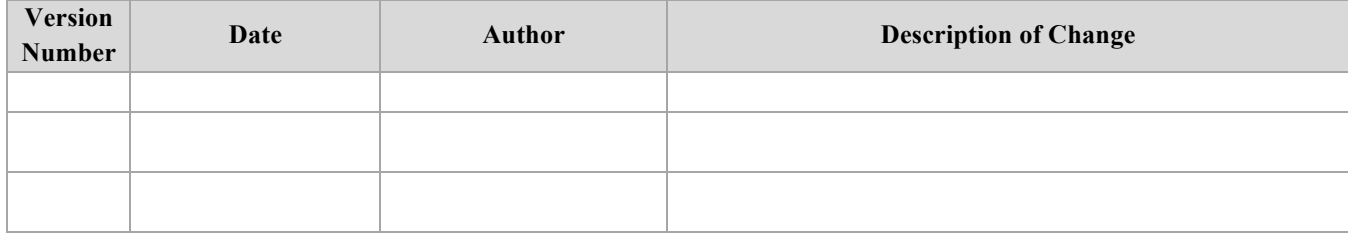

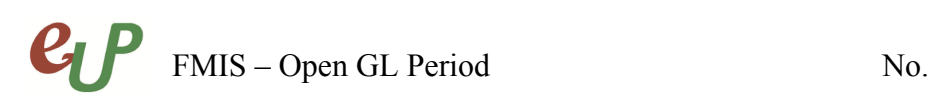

# **Review and Acknowledgement:**

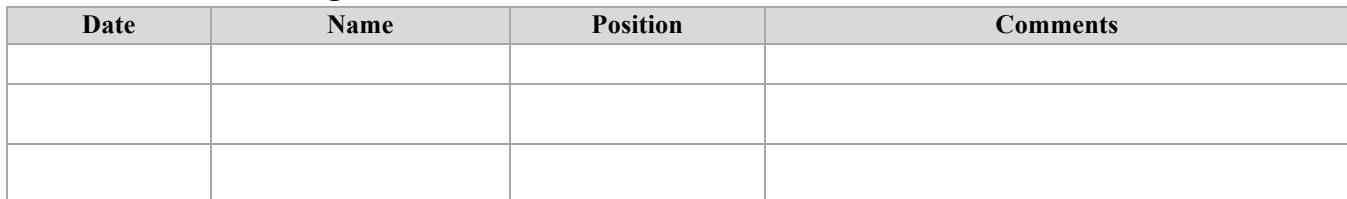

# $\mathcal{C}_{\mathrm{L}}$ FMIS – Open GL Period No.

### **STEP**  From the **General Ledger Manager** responsibility, select *Setup*.

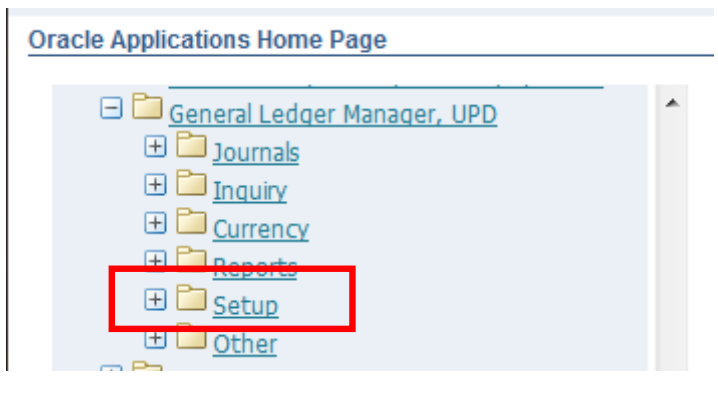

#### **STEP**  Select *Open/Close.*

**1**

**2**

### **Oracle Applications Home Page**

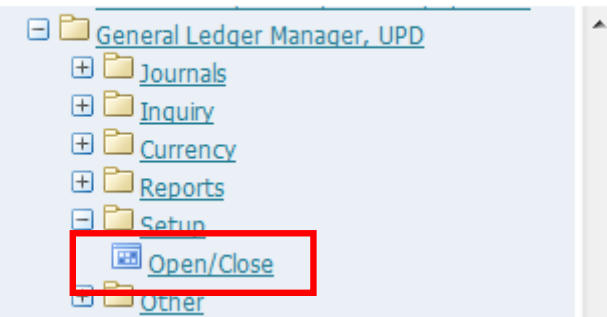

The *Find Periods* window will open. Fill out the following fields.

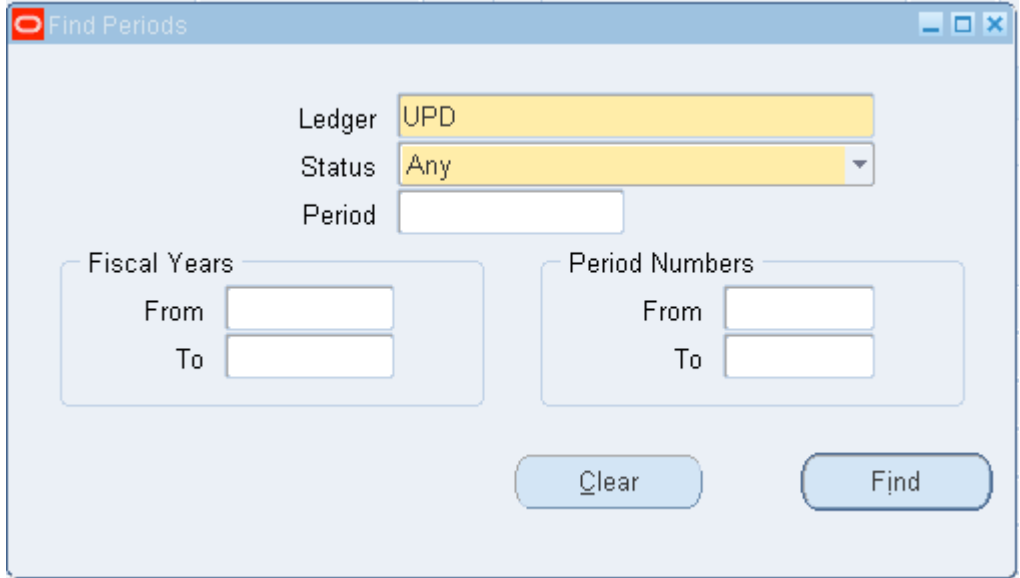

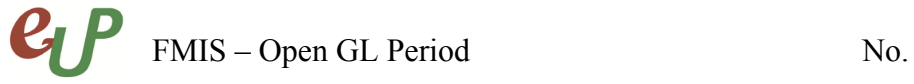

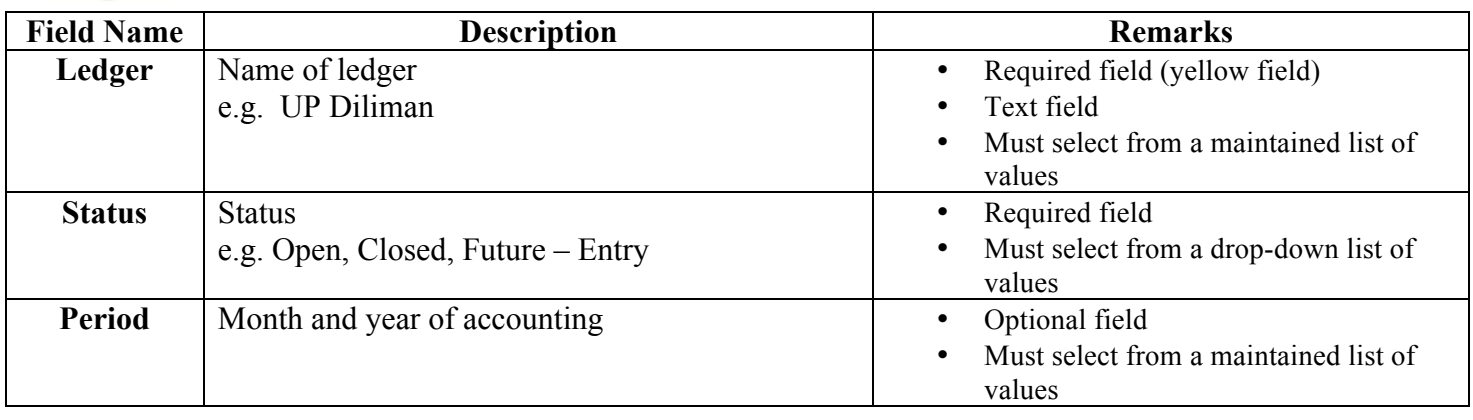

# **STEP**

**3** Click the **button.** All Periods will be displayed along with their details.

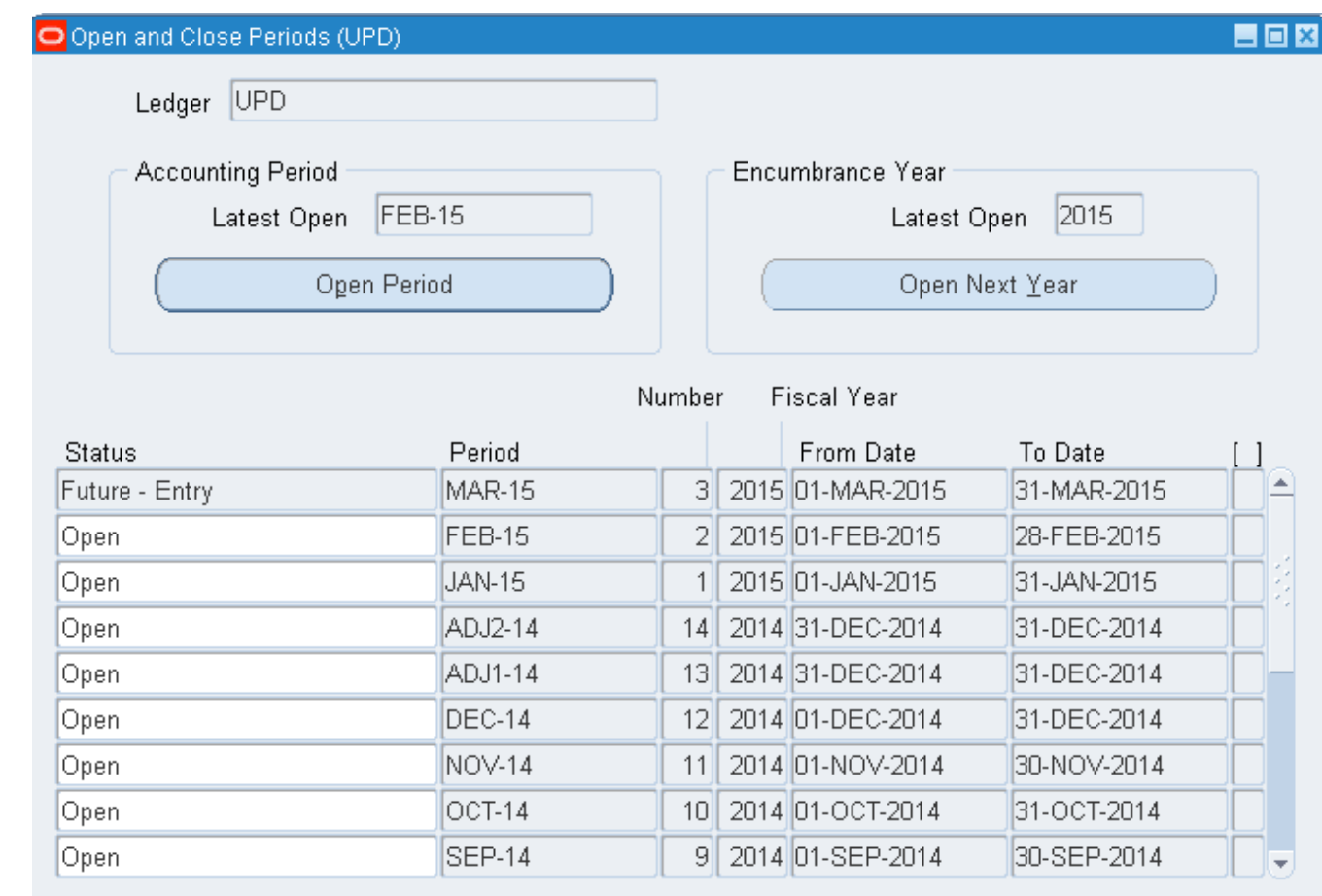

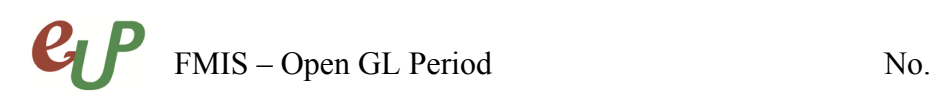

# **STEP 4** Click the Open Period button

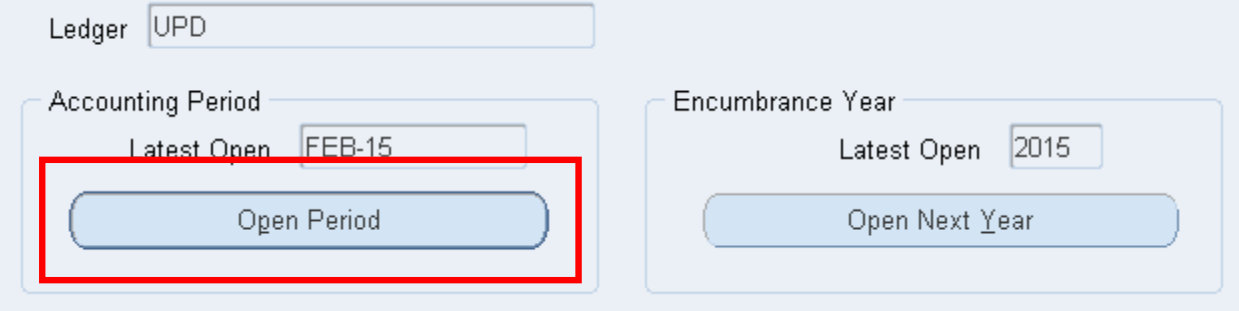

# **STEP 5** Click the search button and fill out the target period

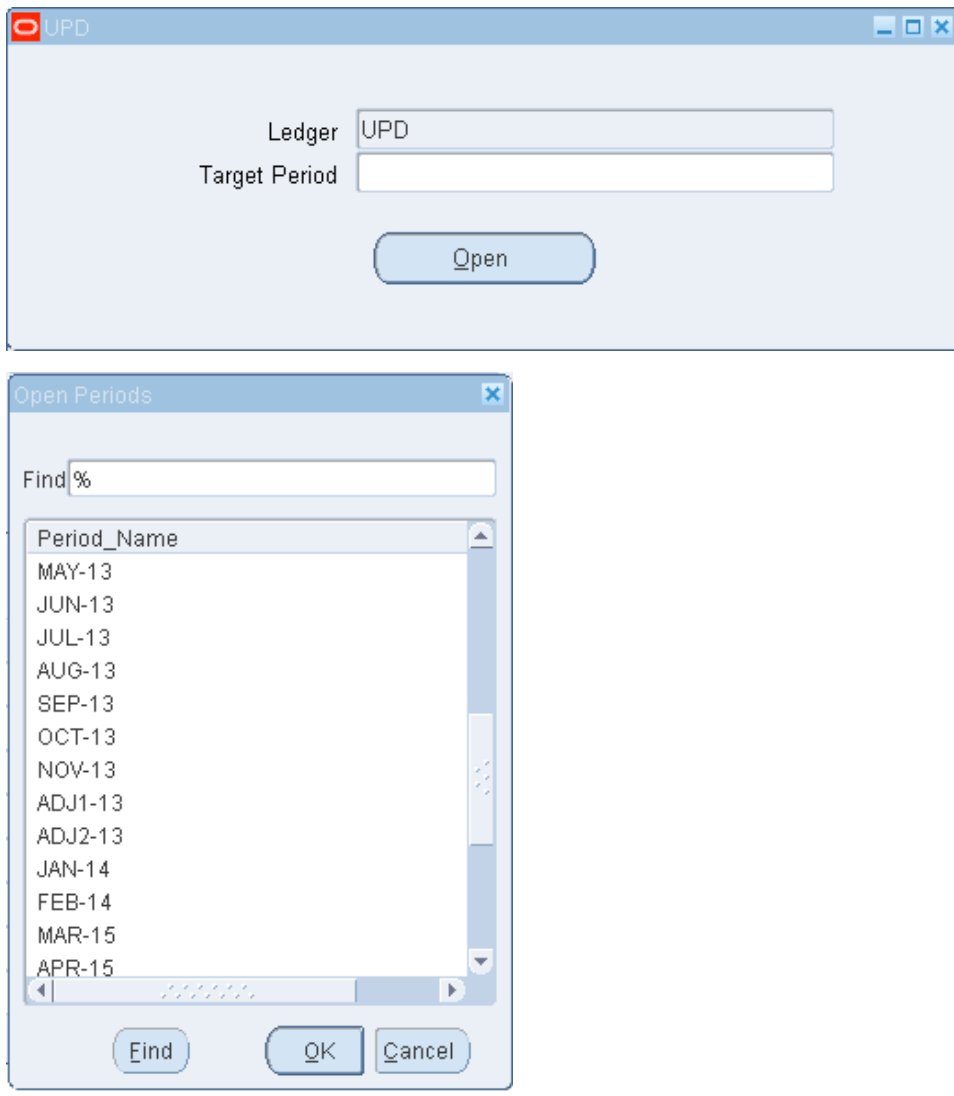

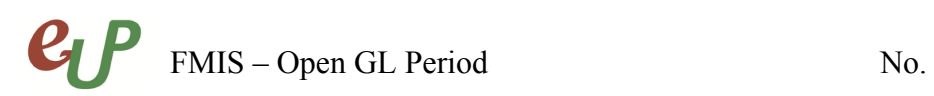

**STEP 6** Click the Open Button and click yes to confirm.

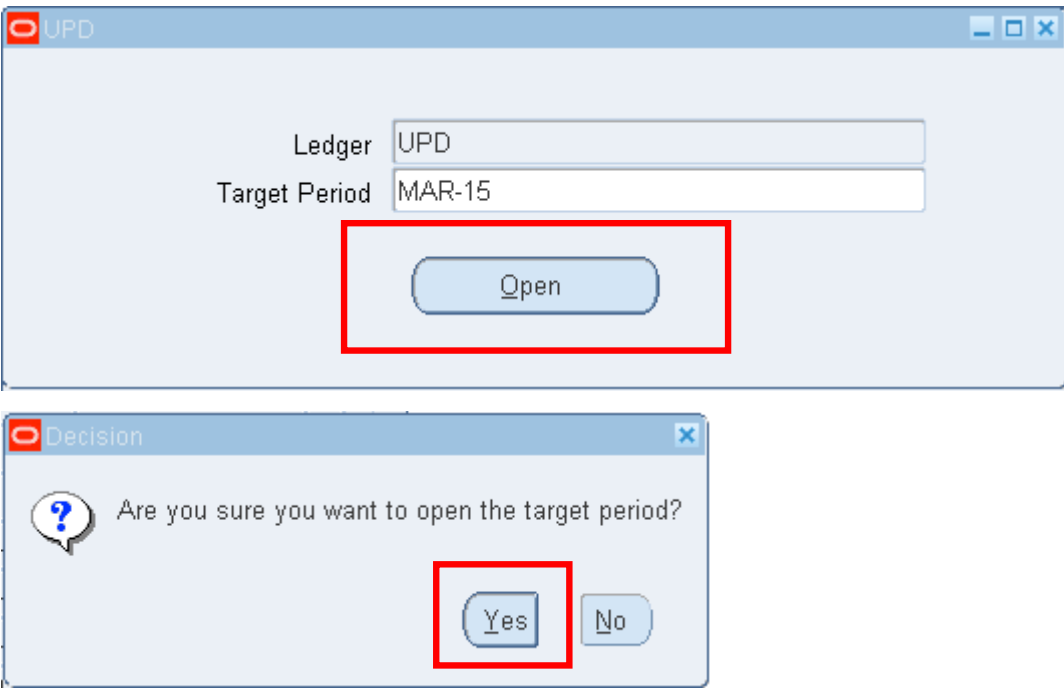

**STEP 7** You will be given a concurrent request ID when completed.

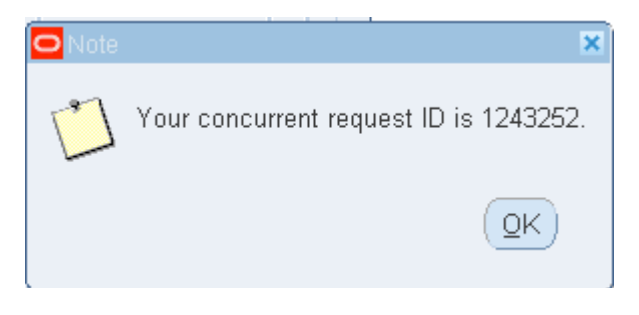

# FMIS – Open GL Period No.

# **Result Information:**

## **Expected Results**

- The GL Period selected is opened/closed
- A confirmation of the save process at the lower left of the application

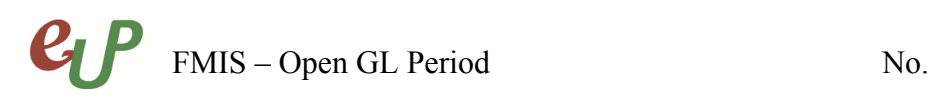

DISCLAIMER: The screenshots in this document are for illustration purposes only and may not be the same as the final user interface.